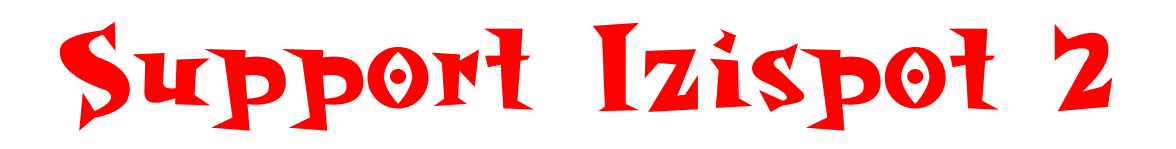

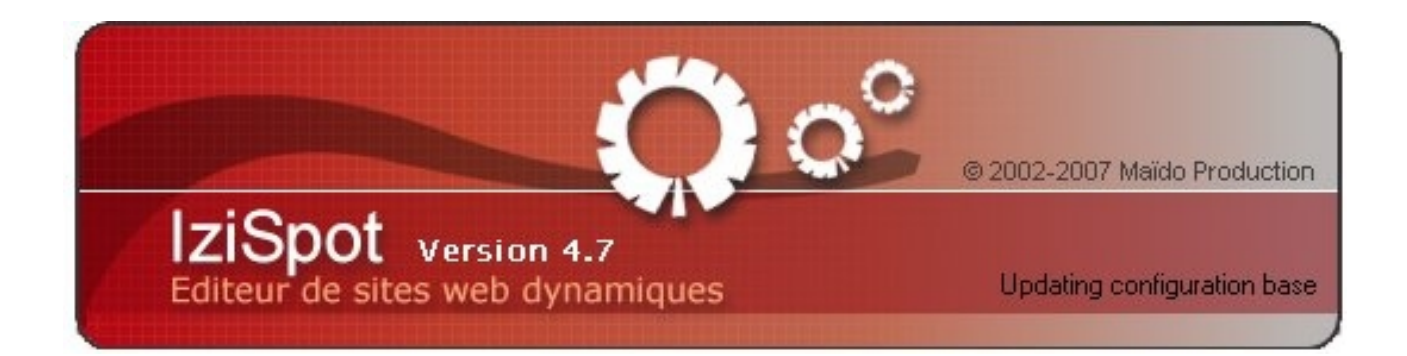

# Atelier création d'un site internet

## Support de Sophie Epn Relais ménimontant

#### Création d'une page galerie d'image

Une page galerie d'image permet de créer des pages avec des images en mode diaporama par exemple.

Pour créer une nouvelle page où l'on pourra mettre des images

On clique sur nouvelle page puis on rempli les paramètres comme ceci :

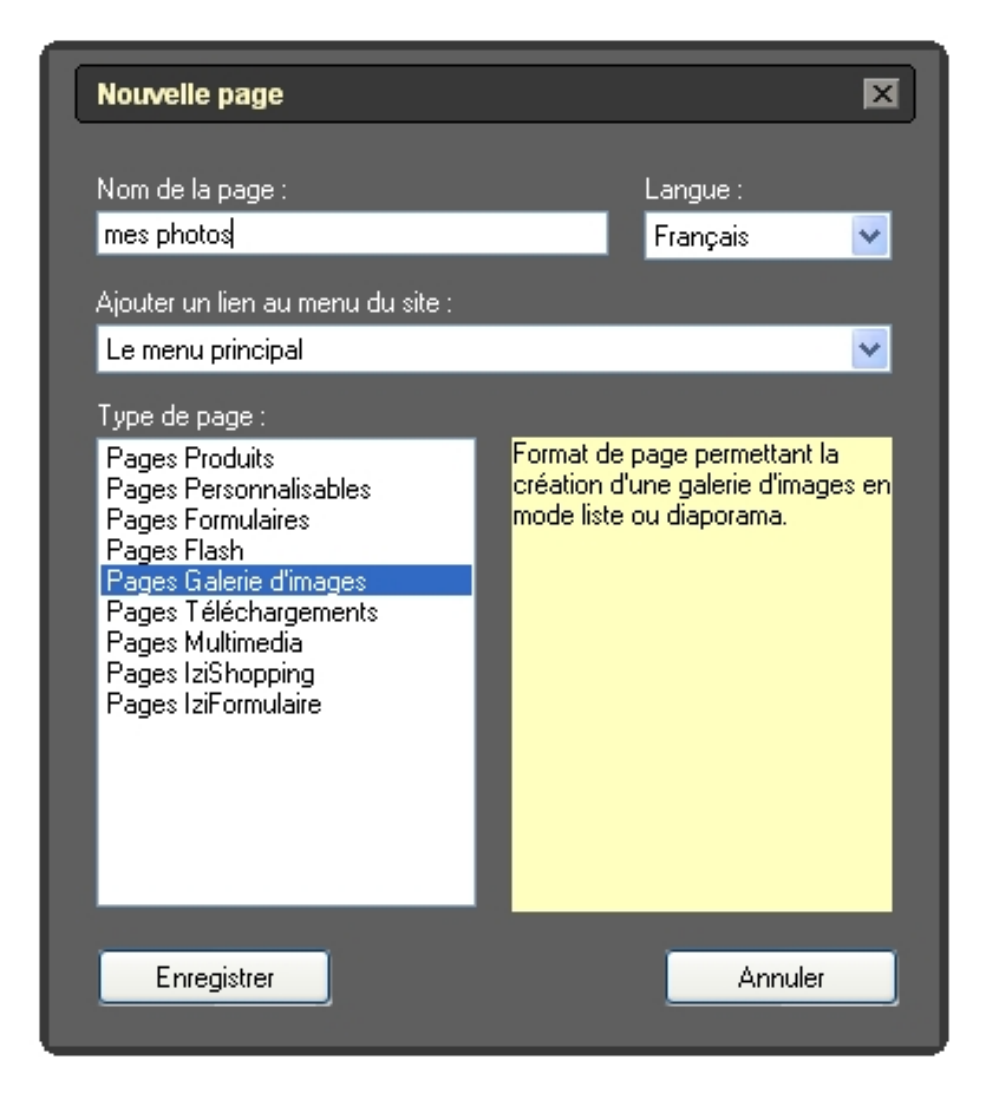

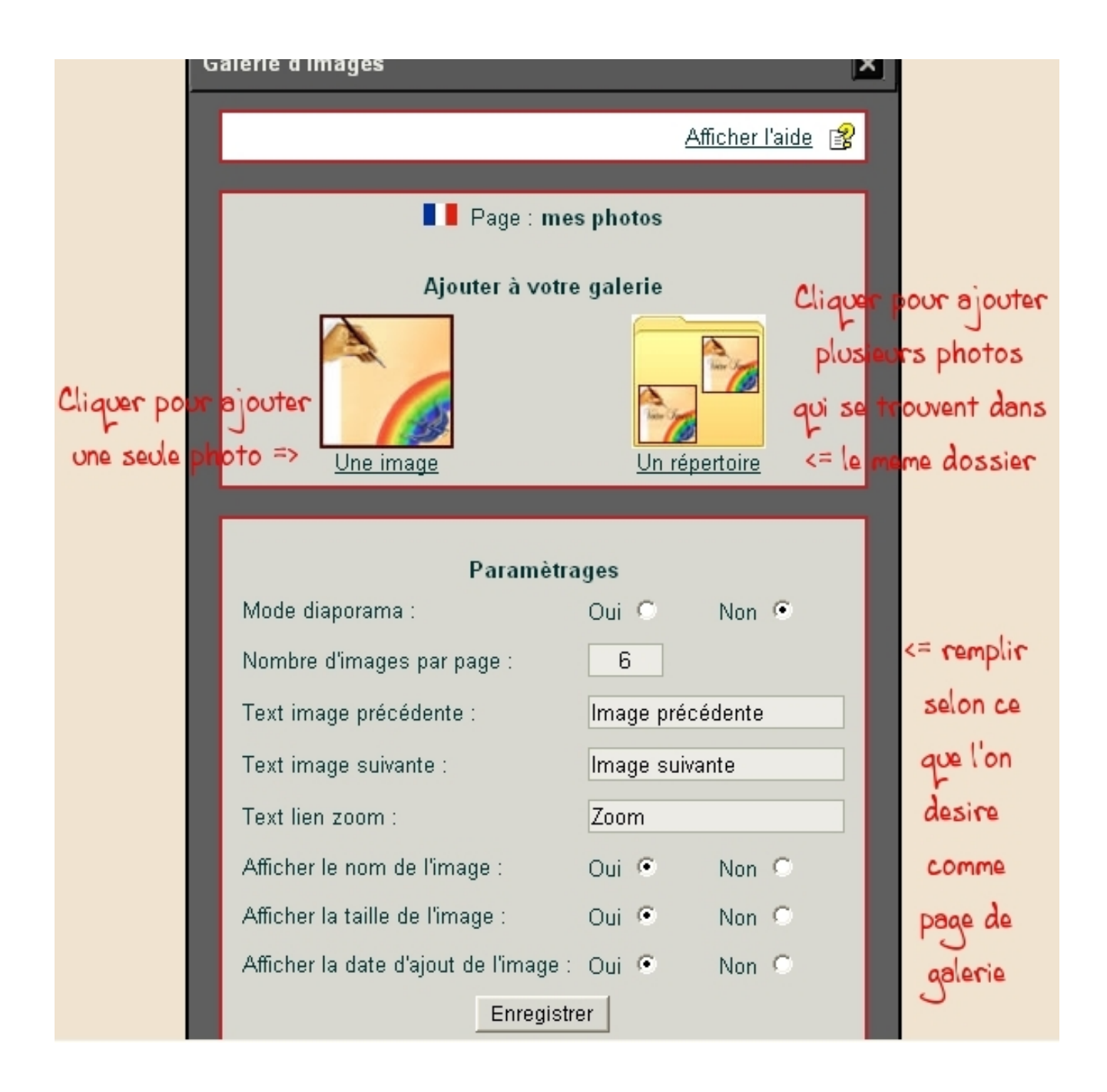

On clique sur « une image » pour ajouter une seule image et sur un répertoire pour en ajouter plusieurs qui se trouvent dans le même dossier puis on rempli les différents paramètres.

Lorsque l'on clique sur « un répertoire » une boite de dialogue s'ouvre

#### Un répertoire

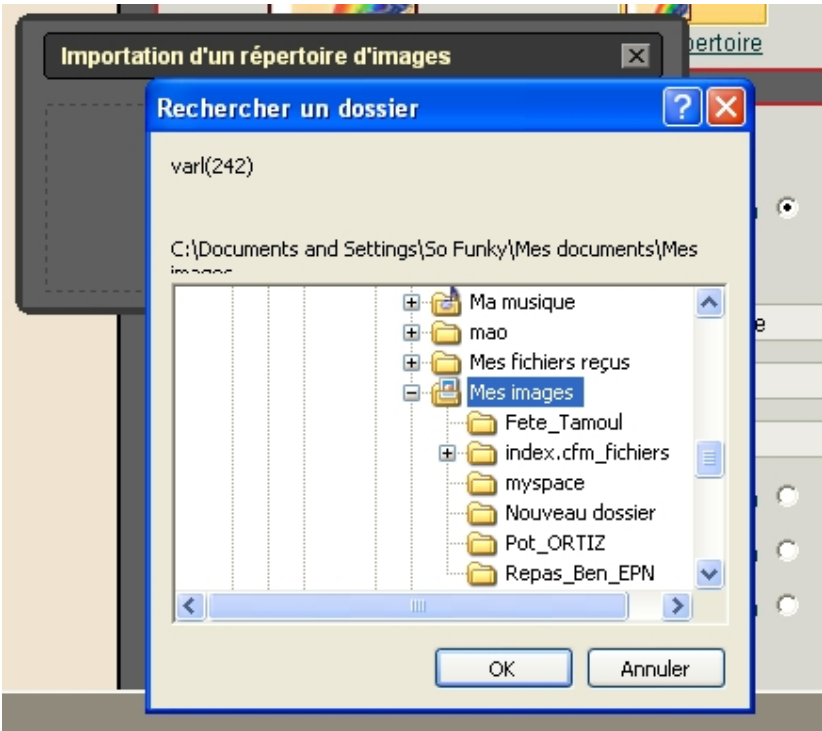

on sélectionne le dossier où se trouve les photos puis on clique sur ok

#### un message de ce style va sûrement apparaître

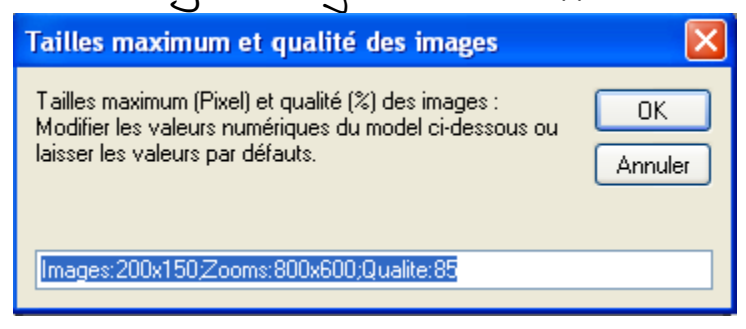

on laisse les valeurs par défaut et on clique sur ok

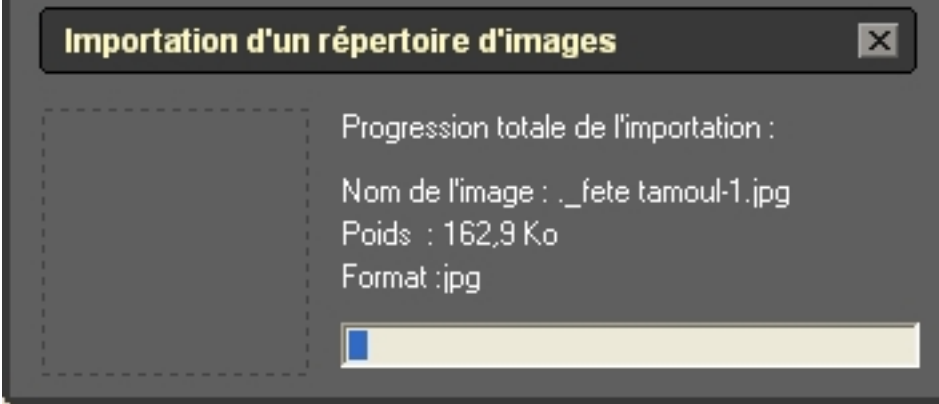

#### Une image

On clique sur une image On choisit le dossier où se trouve l'image et on sélectionne l'image souhaité Et on clique sur ouvrir

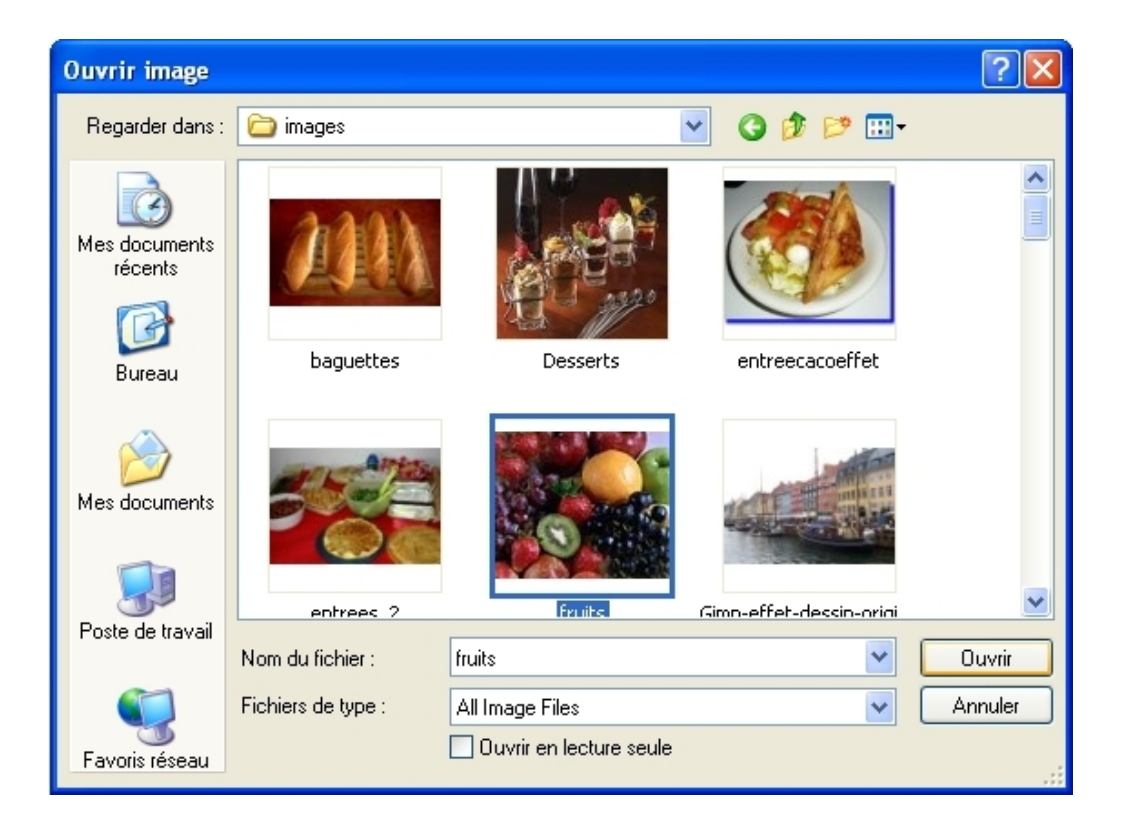

cette information peut apparaître :

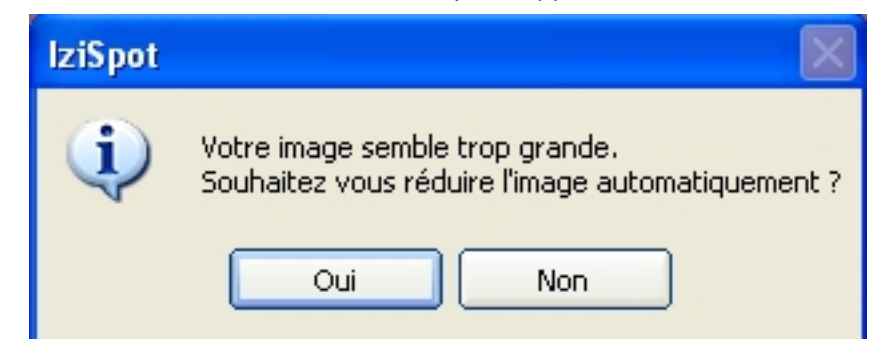

on clique sur oui

un éditeur d'image s'ouvre et propose de lui même le bon paramètre afin de réduire notre image

en petite image galerie, vérifier que petite image galerie est bien sélectionner , cliquer sur appliquer et cliquer sur enregistrer et quitter

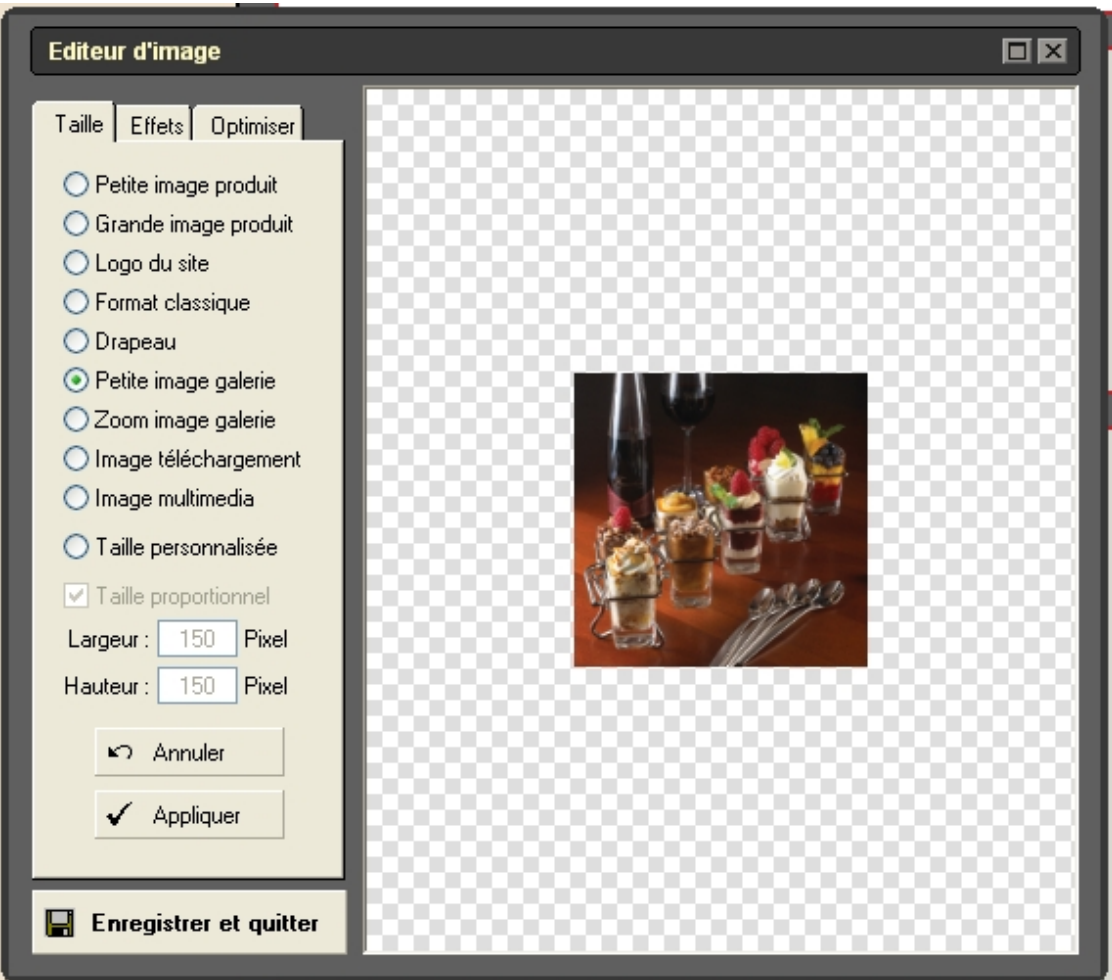

une fenêtre vous demande si l'on souhaite sélectionner une image de zoom :

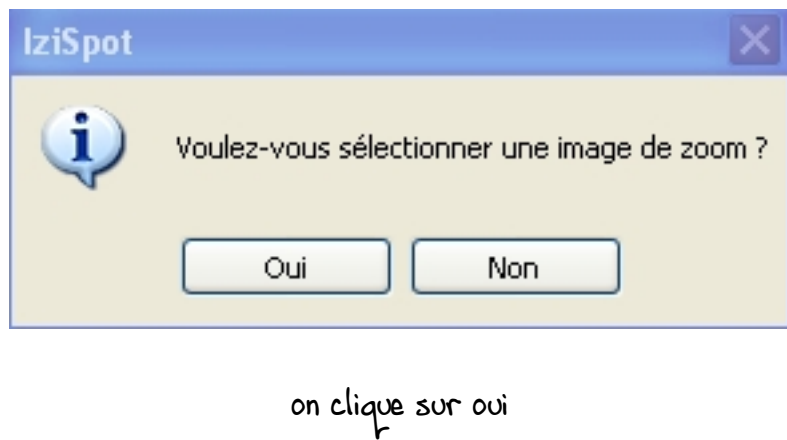

la boite de dialogue « ouvrir l'image » vous demande de sélectionner l' image de zoom

on sélectionne bien sur la même image que celle d'avant

on aura sûrement encore le message nous signalant que notre image est trop grande on clique sur oui

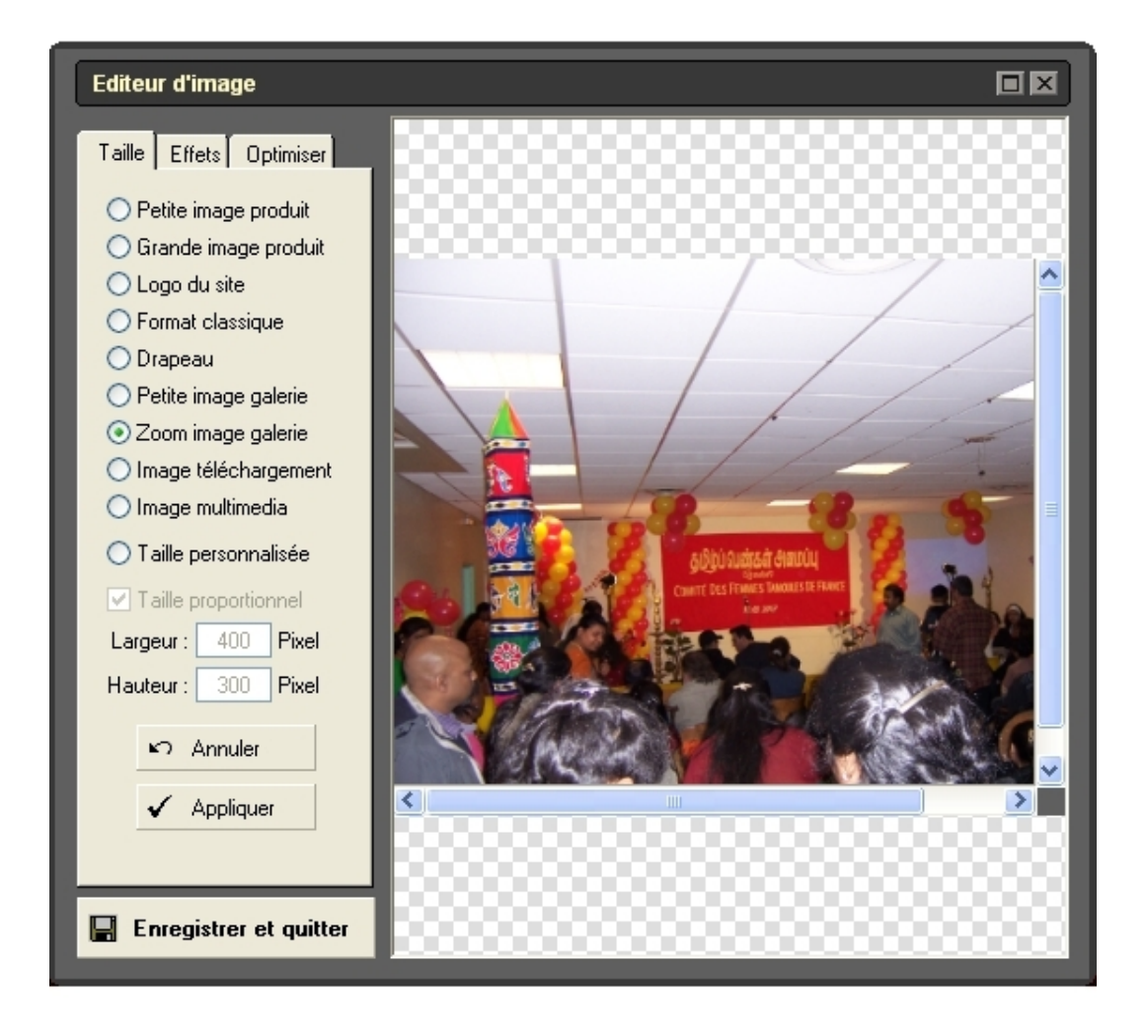

on vérifie que zoom image galerie est sélectionné on applique et on enregistre et quitte

Les photos en diaporama

Elles défilent une par une avec quelques secondes d'intervalles

Si on désire que les photos apparaissent en diaporama choisir diaporama et cliquer sur enregistrer en dessous

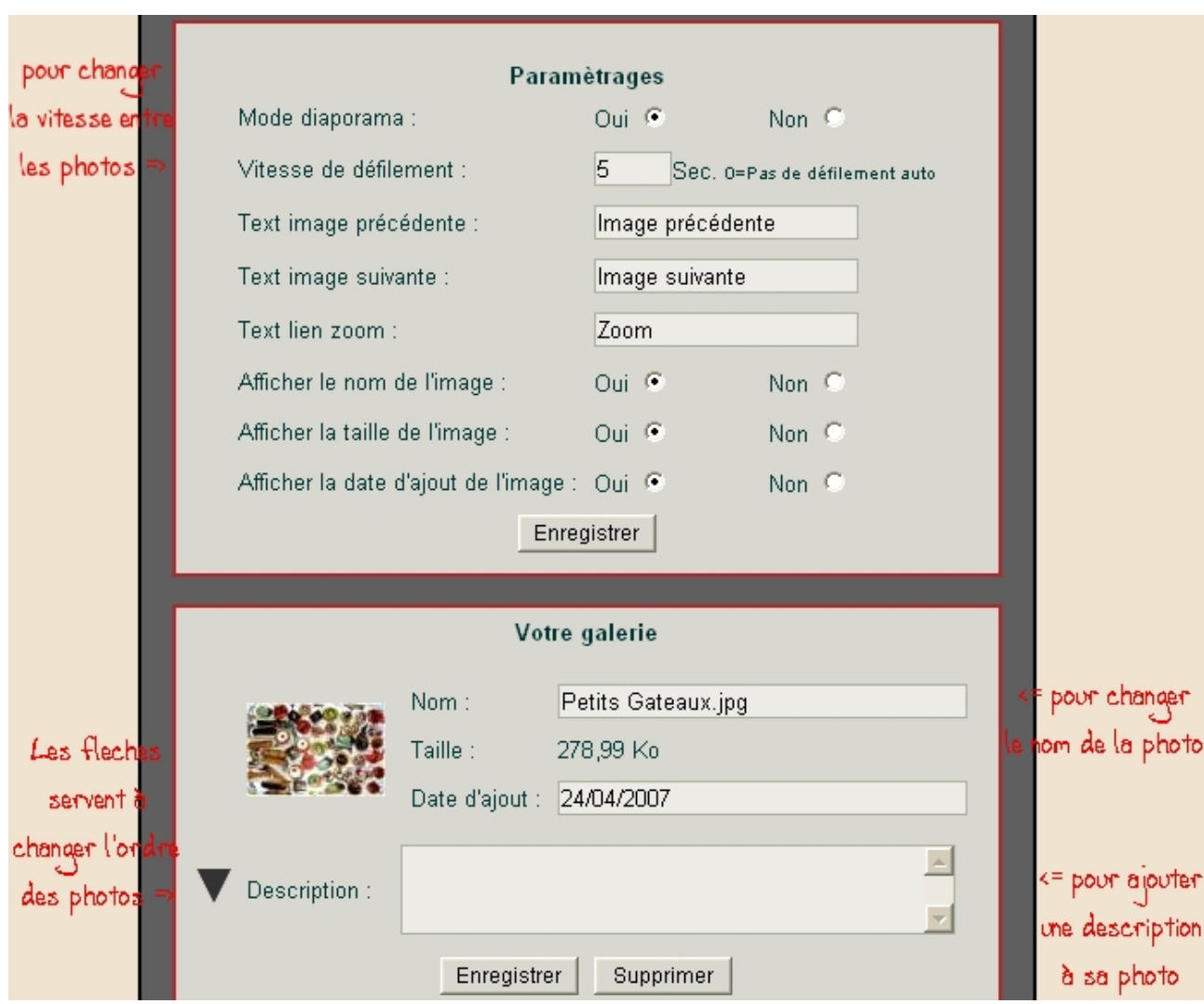

## Le paramétrage du diaporama s'ouvre alors :

## Visualisation d'une page

pour voir notre page cliquer sur l'icône de prévisualisation

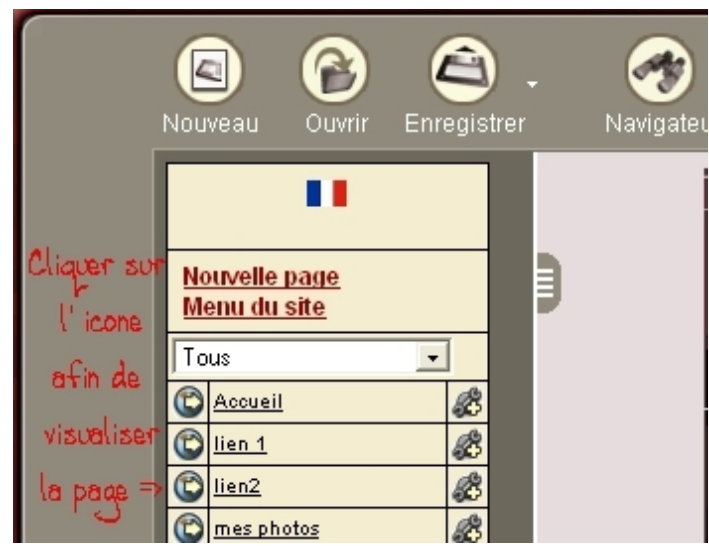

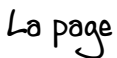

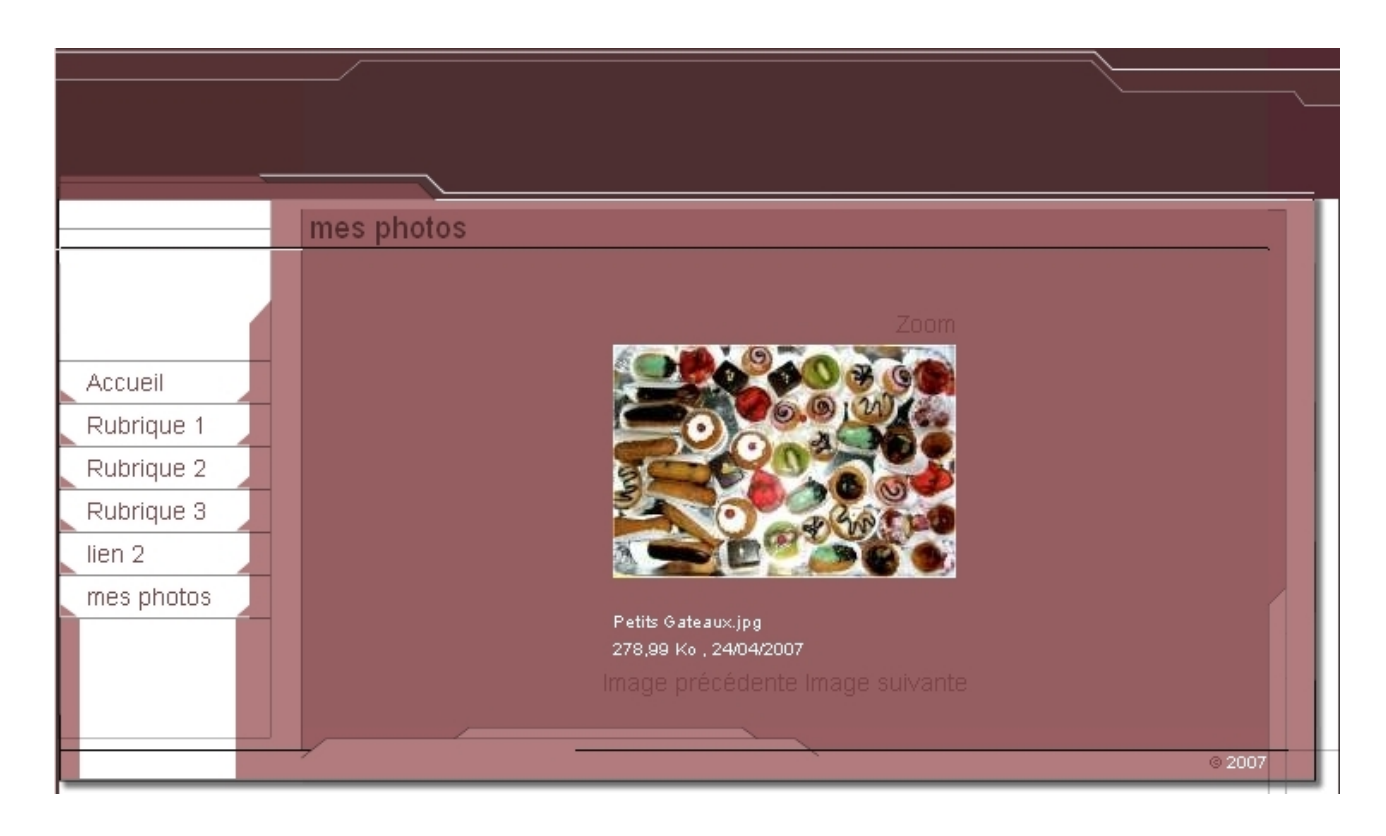

#### Création d'une page téléchargement

Une page téléchargements permet de mettre à disposition des internautes sur une page des fichiers qu'ils pourront mettre sur leur ordinateur.

on clique sur nouvelle page

On remplit le nom de la page, on choisit où l'on ajoute ce lien et on sélectionne

Pages téléchargements et on clique sur enregistrer

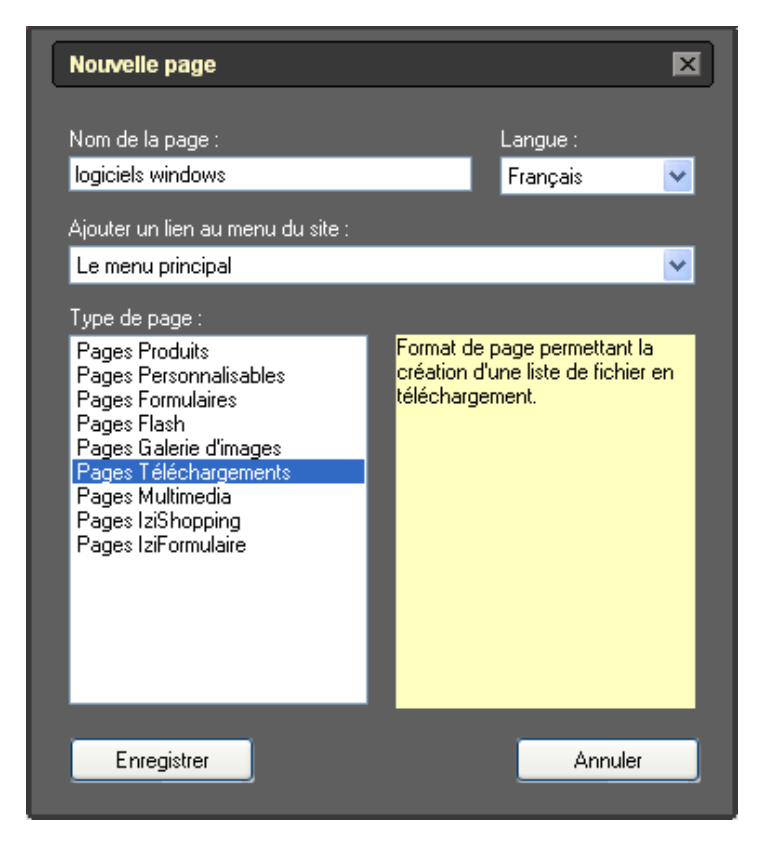

Les paramétrages de la page téléchargements s'ouvre :

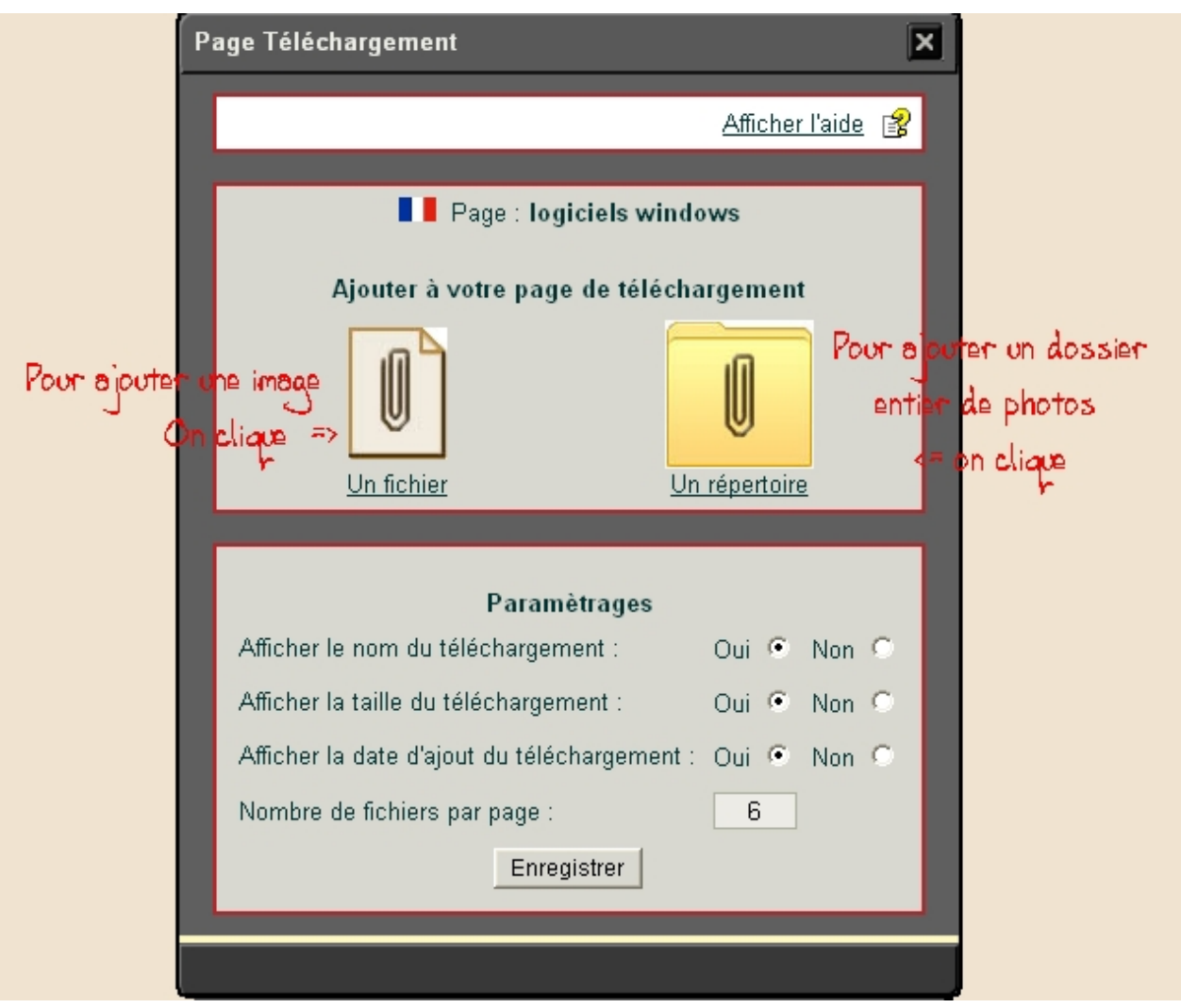

### Pour ajouter un seul fichier

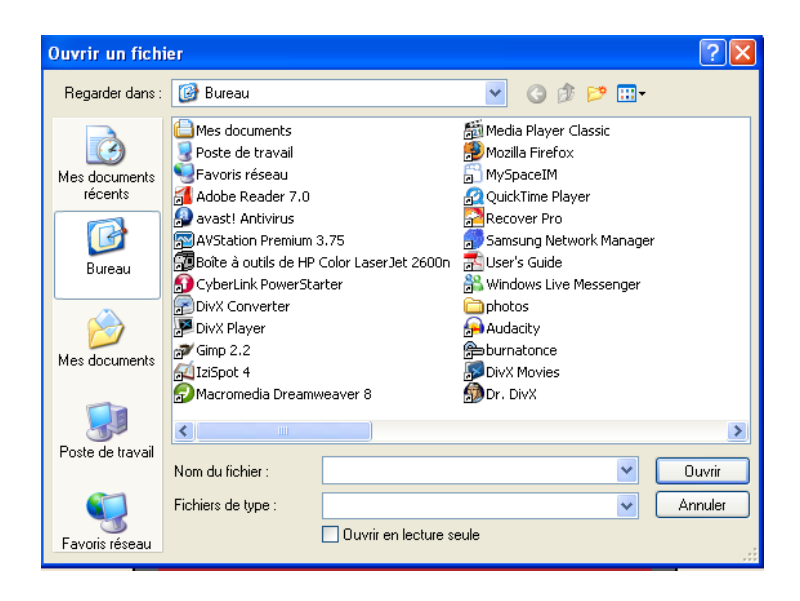

on sélectionne notre fichier et on clique sur ouvrir pour ajouter un dossier

On clique sur un répertoire

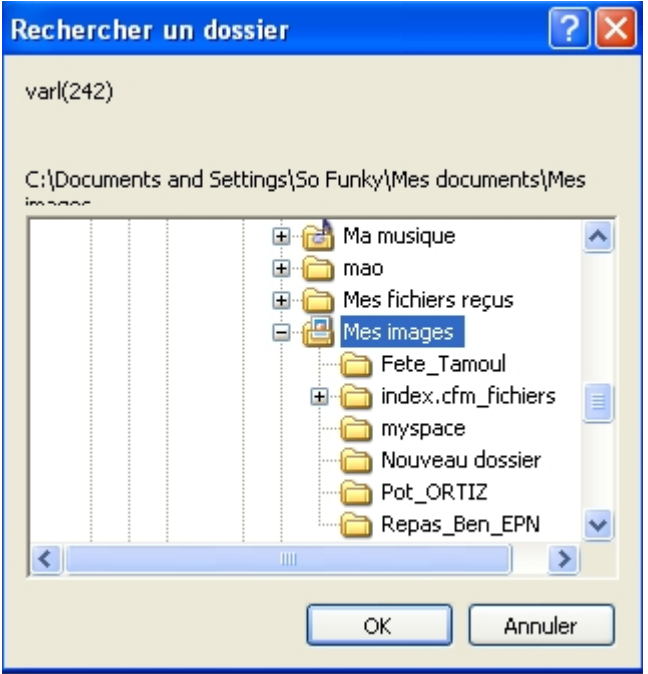

on sélectionne notre dossier et on clique sur ok

étapes suivantes la même que l'on ai ajouté un fichier ou un répertoire

une fenêtre de dialogue vous demande si vous souhaité associé une image à votre fichier

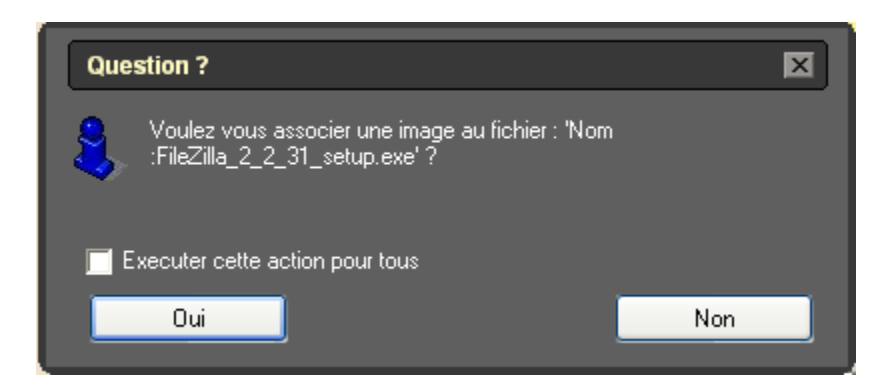

il n'est pas nécessaire d'en ajouter une sauf si l'on possède une photo du fichier On clique sur non

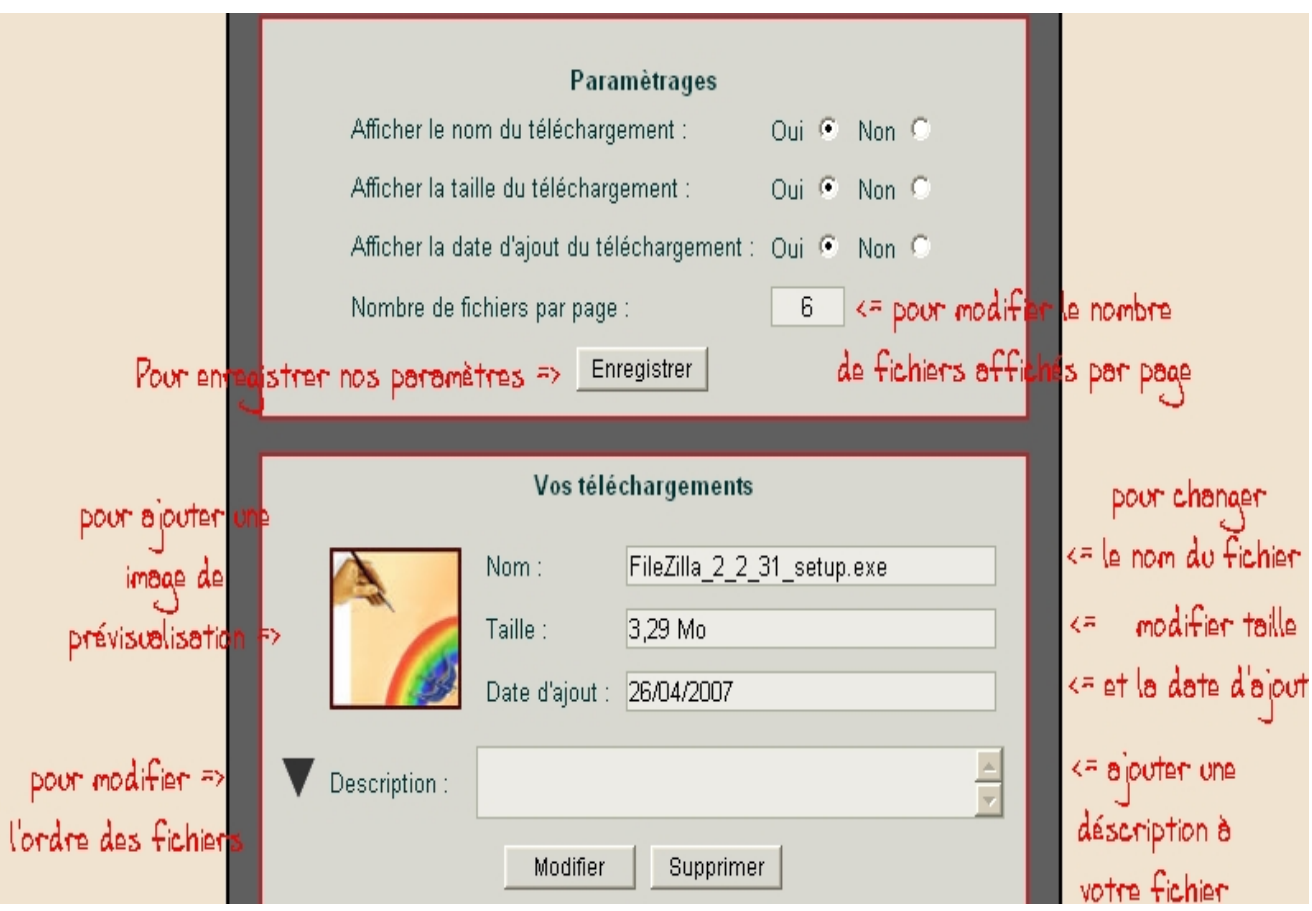

on prévisualise notre page en cliquant sur l'icône prévisualisation

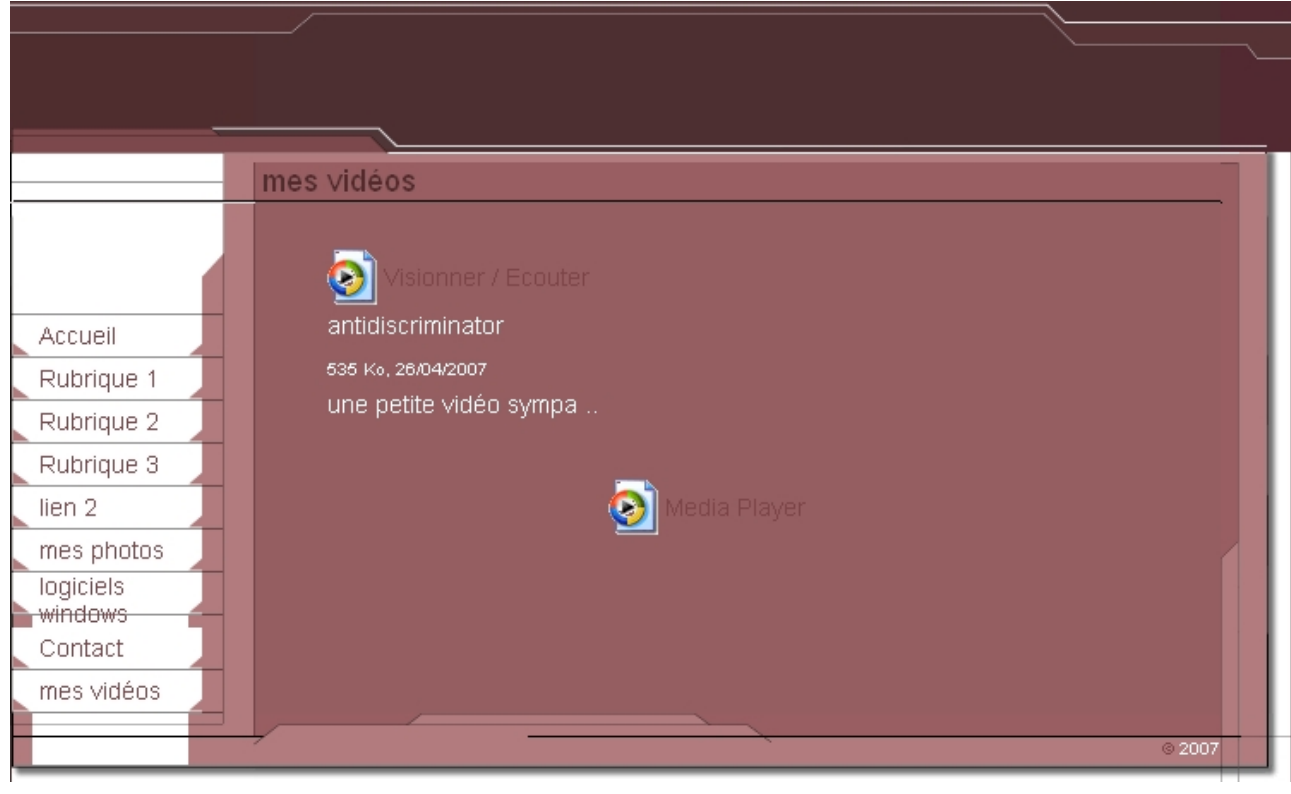

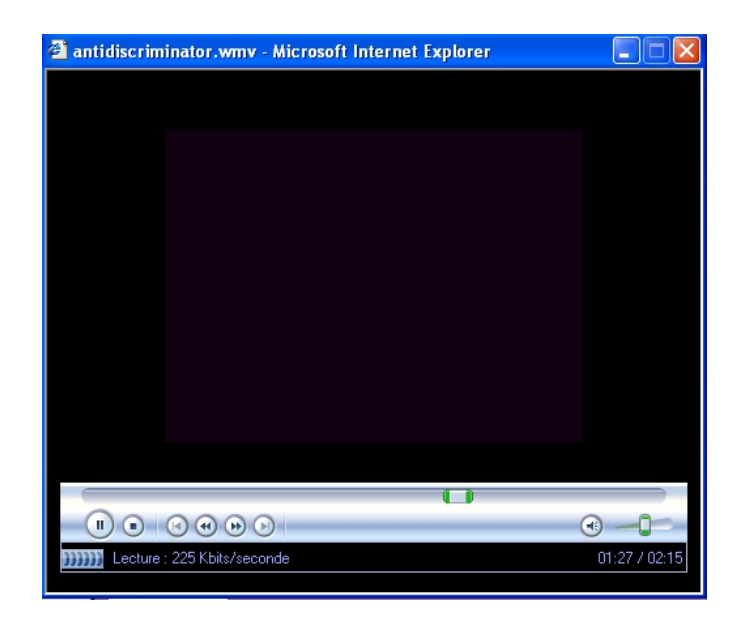